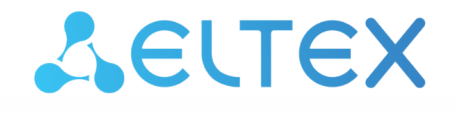

Комплексные решения для построения сетей

# Сетевые контроллеры СКУД IPA-ER-010, IPA-ER-011

Руководство по быстрой установке и настройке

Версия ПО 1.2.3

### Содержание

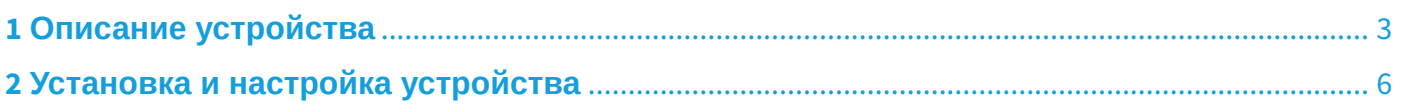

## <span id="page-2-0"></span>1 Описание устройства

Сетевые контроллеры СКУД IPA-ER-010 и IPA-ER-011 — это устройства для управления доступом в рамках услуги «Умный СКУД» в составе системы контроля и управления доступом. Устройства предназначены для предоставления автономного доступа через управление электромагнитным замком. Решение о предоставлении доступа может приниматься по RFID-ключу, нажатию кнопки "Выход", команде из web-интерфейса и API-команде.

Для получения RFID-ключей к контроллерам могут подключаться считыватели с интерфейсом Wiegand-26/34/37/40/42/58. Устройства локально хранят до 6000 7-байтовых ключей и журнал на не менее чем 10000 событий.

Устройства выполнены в пластиковом корпусе размерами 106,3x57,5x90,2 мм с возможностью крепления на DIN-рейку. Внешний вид устройств представлен на рисунках 1, 2:

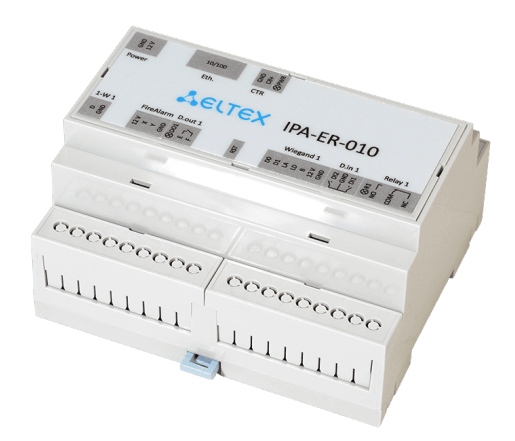

Рисунок 1 — Внешний вид IPA-ER-010

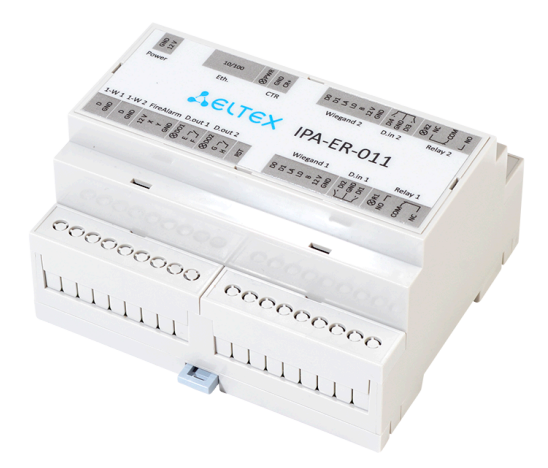

Рисунок 2 — Внешний вид IPA-ER-011

На схемах ниже представлены функциональные элементы устройств:

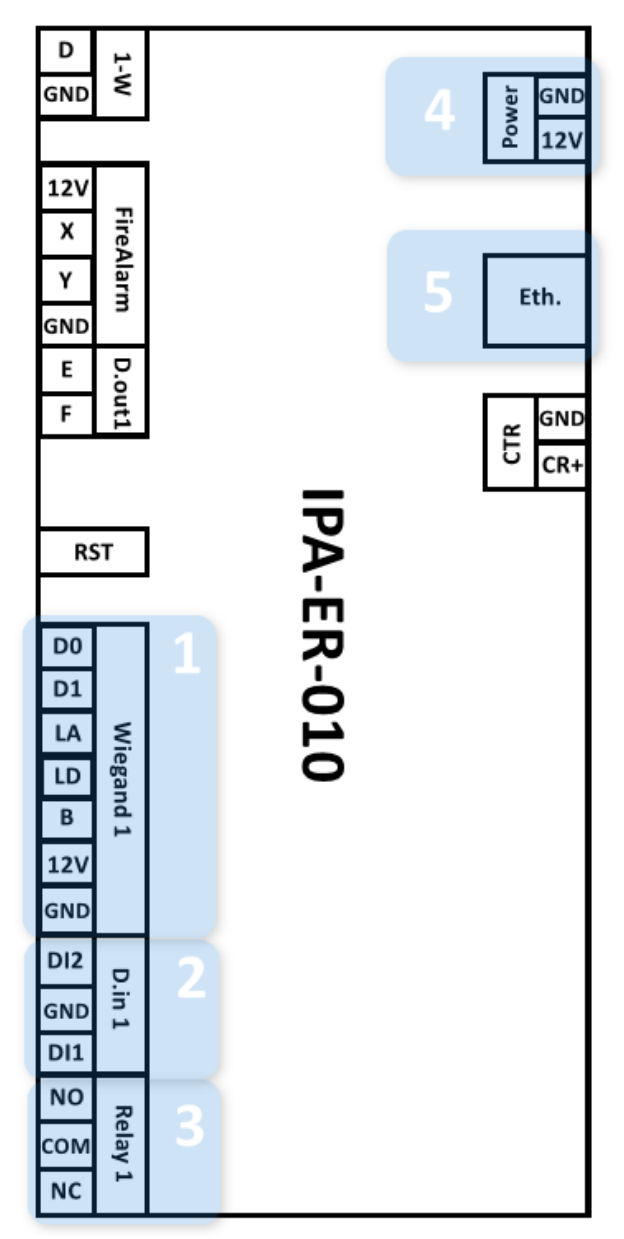

Рисунок 3 — Функциональные элементы IPA-ER-010

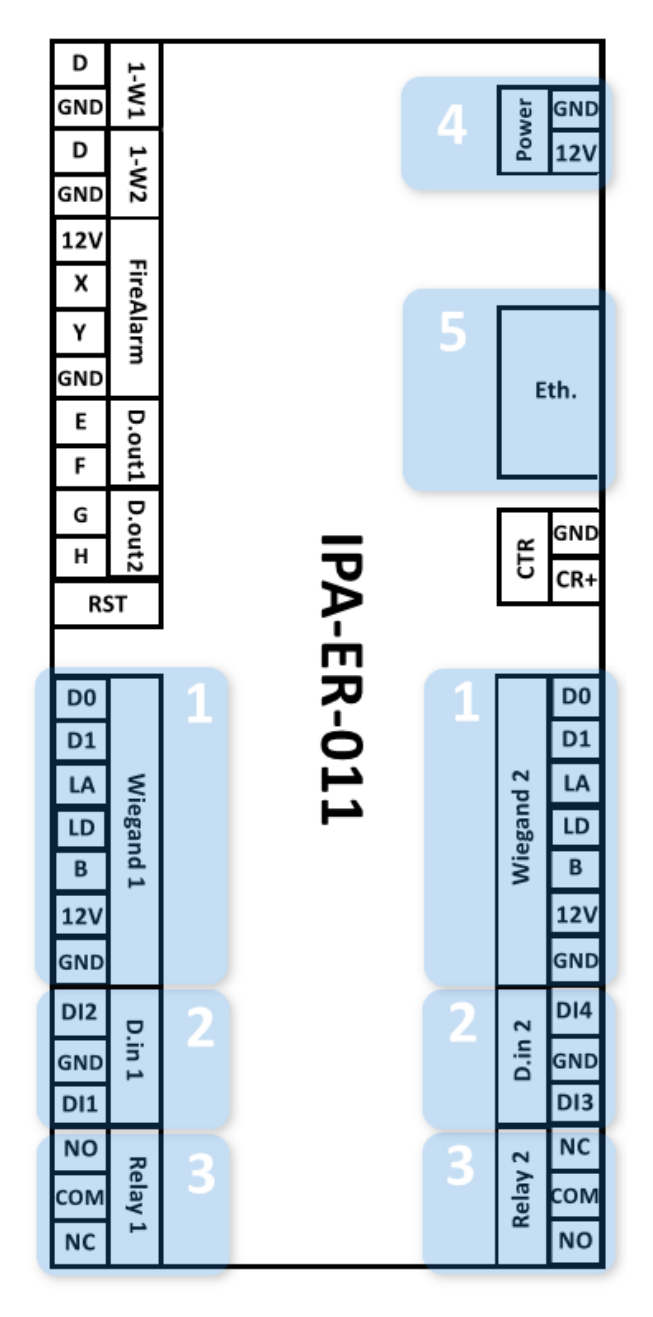

Рисунок 4 — Функциональные элементы IPA-ER-011

#### Описание функциональных элементов IPA-ER-010, IPA-ER-011:

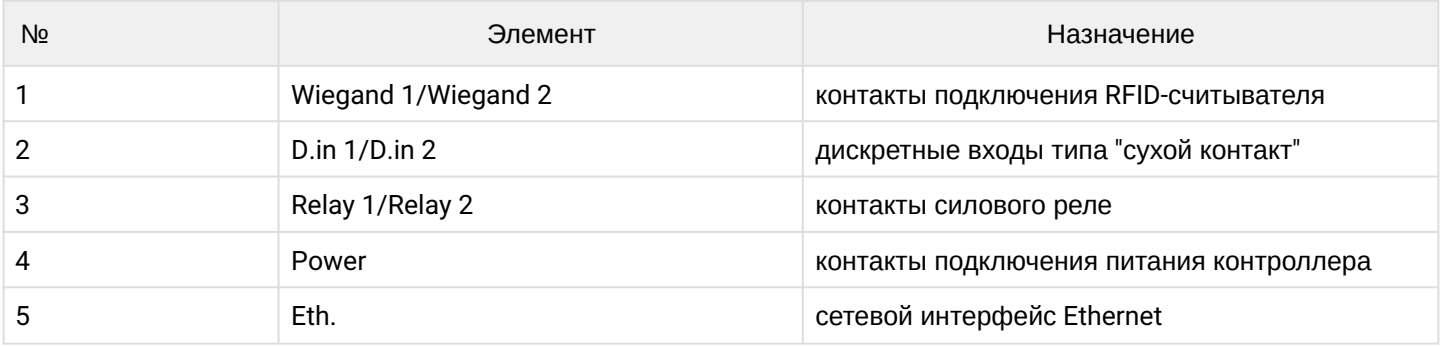

## <span id="page-5-0"></span>2 Установка и настройка устройства

Для быстрой установки и настройки IPA-ER-010, IPA-ER-011 необходимо выполнить следующие шаги:

1. Подключить к устройству вспомогательное оборудование:

- Электромагнитные замки к контактам силовых реле;
- RFID-cчитыватели к интерфейсам Wiegand 1 и 2;
- Кнопки «Выход» к контактам дискретных входов DI1, DI3 и GND;
- Датчики открытия двери (герконы) к контактам дискретных входов DI2, DI4 и GND.

2. Подключить патч-корд одним концом к интерфейсу Ethernet на устройстве и вторым концом в порт коммутатора или к компьютеру.

3. Подключить источник питания 12 В к устройству. Подключение питания устройств IPA-ER-010 и IPA-ER-011 выполняется к винтовым клеммам GND и 12V, обозначенным на декоративной наклейке как Power. Для обеспечения питания необходимо использовать импульсный блок питания с выходными параметрами: +12В, ток 1.5А.

Для подключения электромагнитных замков необходимо использовать отдельный блок питания. Параметры блока подбираются в зависимости от параметров замков.

**А** Максимальный ток нагрузки на выходные контакты 12V интерфейсов Wiegand 1 и Wiegand 2 не должен превышать 50 мА.

При необходимости подключения к контроллеру дополнительной нагрузки, например, подсветки кнопки "Выход", необходимо использовать контакт 12V интерфейса FireAlarm. Максимальный суммарный ток нагрузки не должен превышать 50 мА.

В случае необходимости обеспечения резервного питания контроллера допускается использование источника бесперебойного питания.

4. Подключиться к web-интерфейсу устройства по IP-адресу 192.168.1.10, используя протокол HTTP. В случае назначения IP-адреса DHCP-сервером, необходимо уточнить адрес непосредственно на сервере. IP-адрес компьютера должен находиться в подсети с устройством, например по умолчанию 192.168.1.0/24.

#### 5. В web-интерфейсе выполнить вход, используя логин: **admin**, пароль: **admin**

Вводимые символы пароля скрыты, отображаются в виде точек.

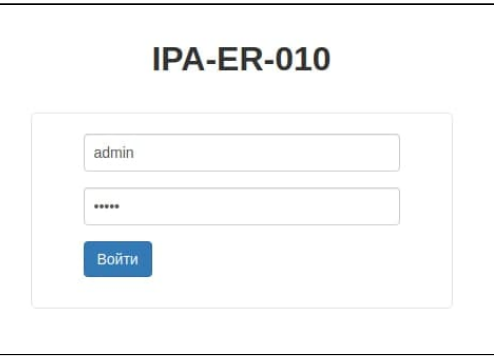

Рисунок 5 — Страница авторизации

6. Перейти на страницу «Администрирование» -> «Безопасность» и, в целях безопасности, изменить пароль пользователя admin на произвольный. Значение по умолчанию: admin.

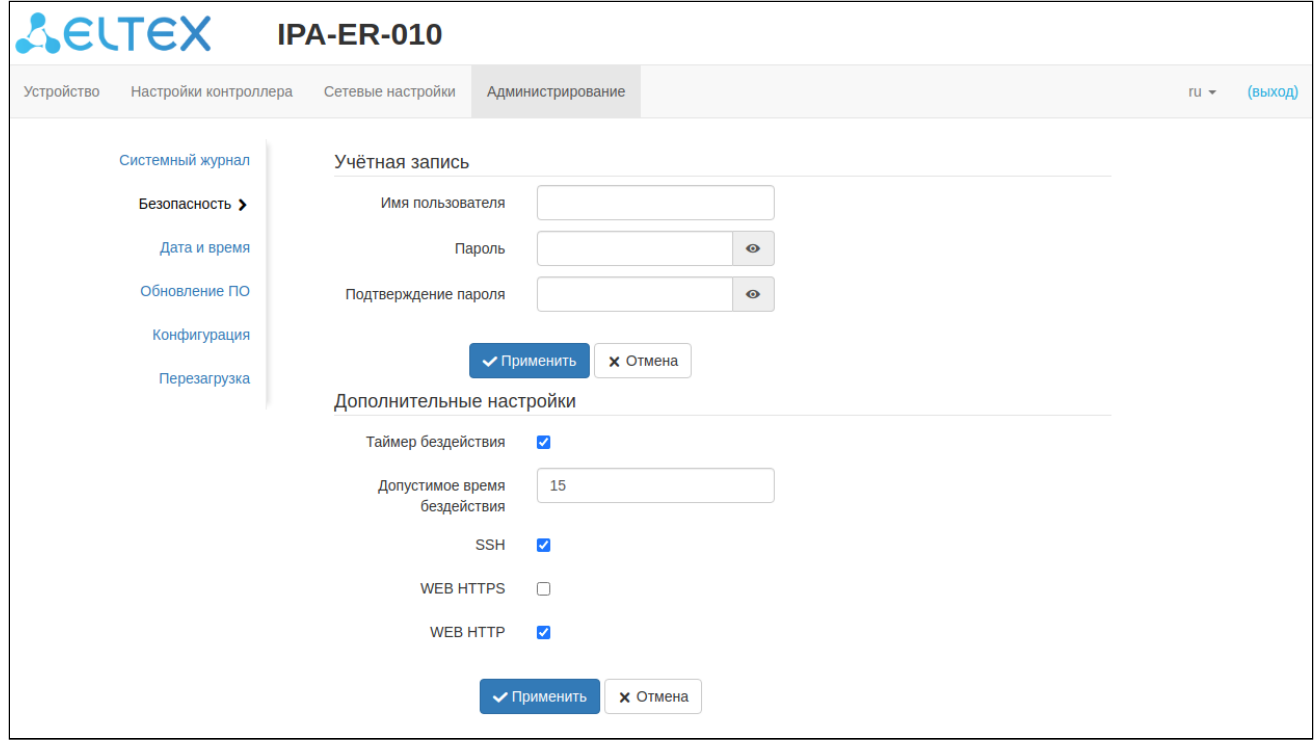

Рисунок 6 — Страница «Безопасность»

7. Перейти на страницу «Настройки контроллера» -> «Wiegand» и выбрать тип используемого Wiegand*:*

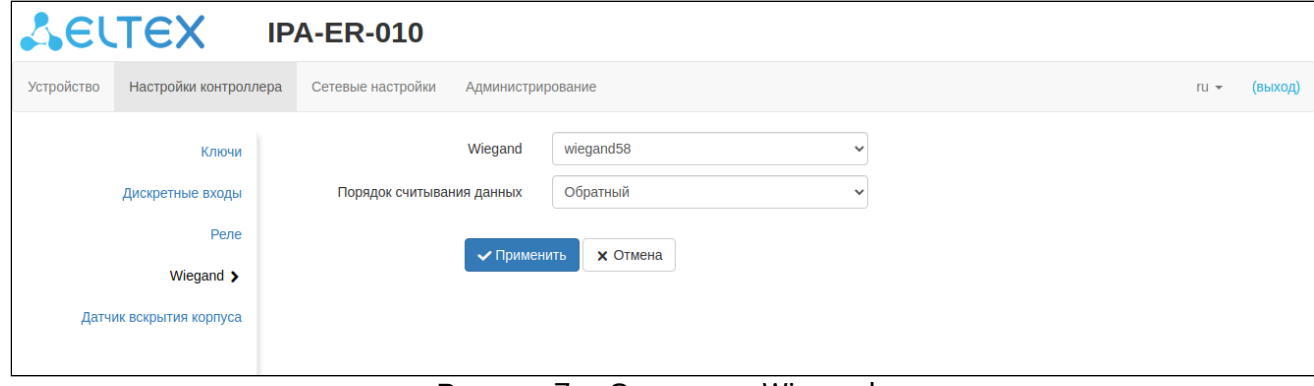

Рисунок 7 — Страница «Wiegand»

8. Перейти на страницу «Настройки контроллера» -> «Ключи», загрузить файл с базой данных ключей или добавить RFID-ключи через форму web-интерфейса.

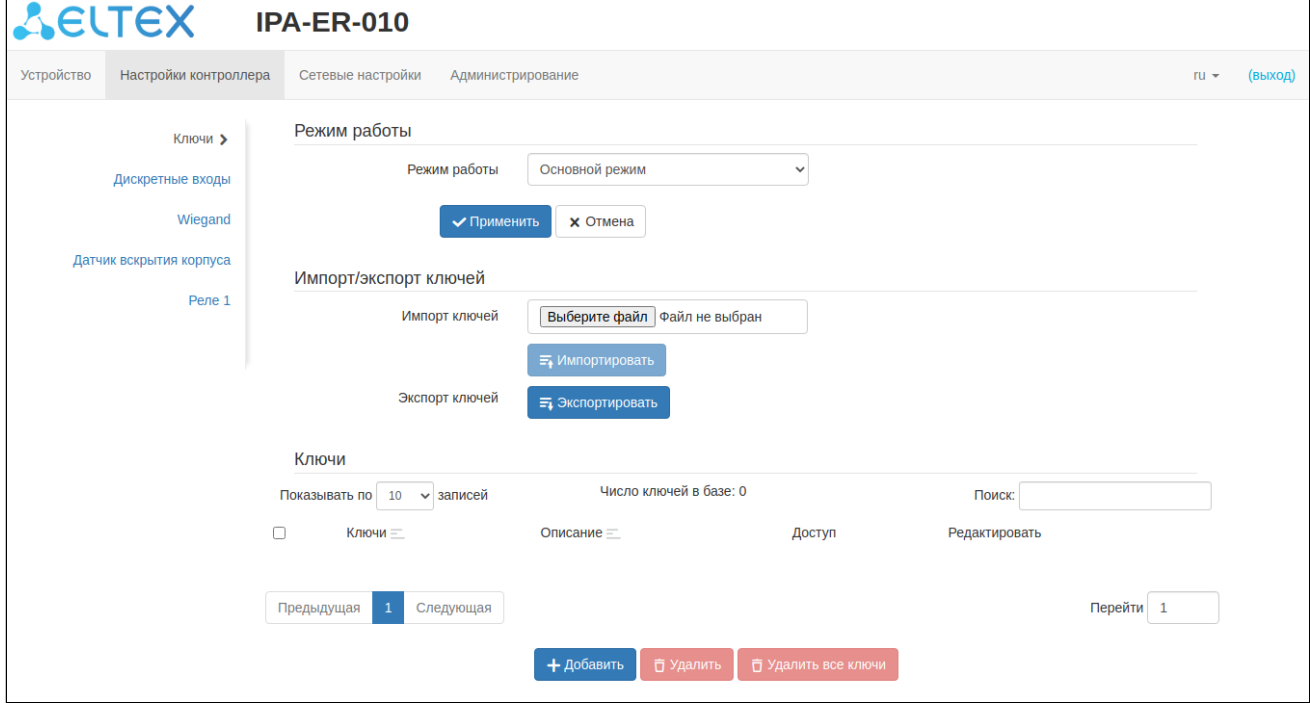

Рисунок 8 — Страница «Ключи»

#### Файл импорта в формате CSV имеет вид:

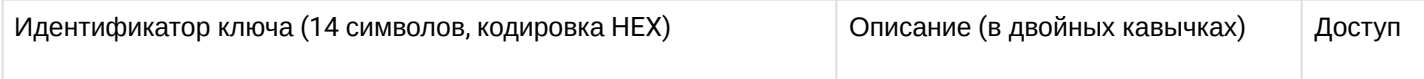

Параметр *Доступ* может принимать значения "*0–1"* для IPA-ER-010 и "*0–3*" для IPA-ER-011. Описание значений параметров:

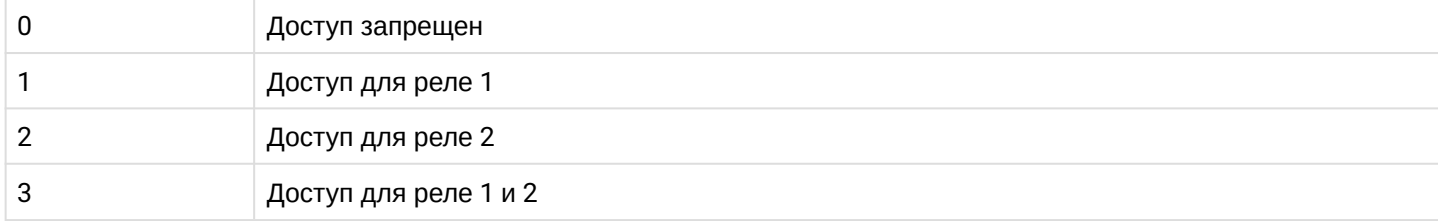

#### Пример заполнения CSV-файла импорта:

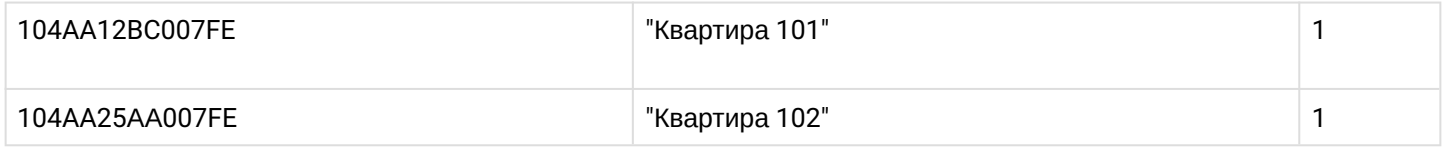

Ключи, размер которых меньше 7 байт, будут автоматически дописываться нулями с левой стороны до достижения 14 символов. Например, ключ "1A0CBC35" будет записан как "0000001A0CBC35".

При использовании MS Excel сохраните файл в формате "CSV (разделители-запятые)" или "CSV (MS-DOS)".

Если в файле ключей имеются значения "*2"* или "*3"* параметра *Доступ*, то такой файл можно импортировать только на IPA-ER-011. Импорт файла на IPA-ER-010 возможен только при значениях "*0"* или "*1"* параметра *Доступ*.

Ключи представлены в таблице с идентификатором, а также полями "Описание" и "Доступ".

Для добавления ключей нажмите кнопку "*+ Добавить*": откроется форма добавления нового ключа. Заполните поля и нажмите кнопку *"Сохранить"*.

#### 9. Перейти на страницу «Администрирование» -> «Дата и время», указать часовой пояс для синхронизации по времени.

По умолчанию устройство получает адрес NTP-сервера в опции 42 протокола DHCP.

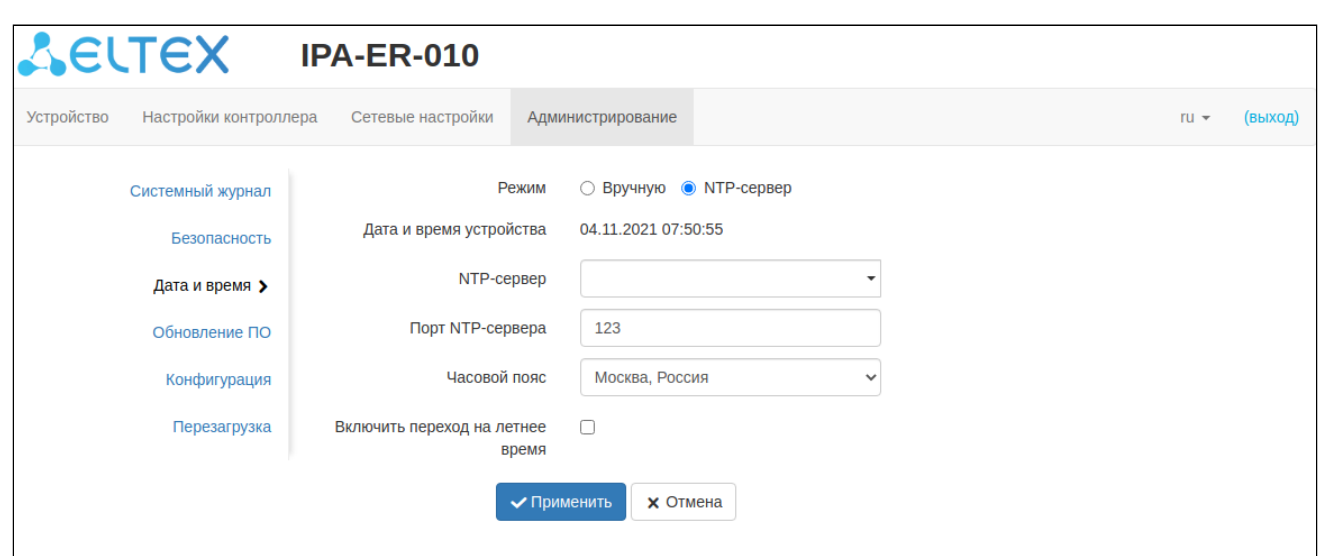

Рисунок 9 — Страница «Дата и время»

10. Перейти на страницу «Администрирование» -> «Системный журнал», выбрать необходимый режим работы: «Л*окальный файл*» или «С*ервер и файл*». При выборе режима «С*ервер и файл*» указать *адрес* и *порт* Syslog-сервера, если они отличаются от прописанных по умолчанию.

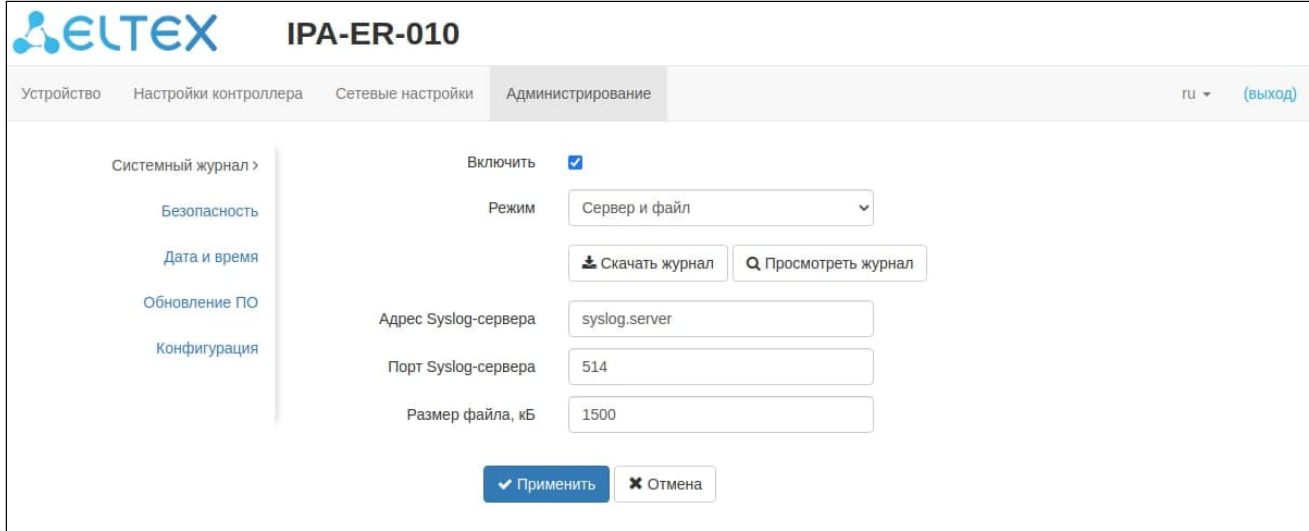

Рисунок 10 — Страница «Системный журнал»

**Устройство готово к работе.**

## ТЕХНИЧЕСКАЯ ПОДДЕРЖКА

Для получения технической консультации по вопросам эксплуатации оборудования ООО «Предприятие «ЭЛТЕКС» Вы можете обратиться в Сервисный центр компании:

Форма обратной связи на сайте: <https://eltex-co.ru/support/>

Servicedesk: [https://servicedesk.eltex-co.ru](https://servicedesk.eltex-co.ru/)

На официальном сайте компании Вы можете найти техническую документацию и программное обеспечение для продукции ООО «Предприятие «ЭЛТЕКС», обратиться к базе знаний, оставить интерактивную заявку или проконсультироваться у инженеров Сервисного центра на техническом форуме:

Официальный сайт компании:<https://eltex-co.ru/>

Технический форум:<https://eltex-co.ru/forum>

База знаний:<https://docs.eltex-co.ru/display/EKB/Eltex+Knowledge+Base>

Центр загрузок: [https://eltex-co.ru/support/downloads](https://eltex-co.ru/support/downloads/)